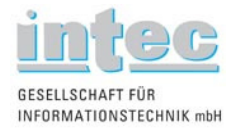

# Firmware-Update von ARGUS®-Testern

## Anleitung zum Firmware-Update-Programm (v 1.4)

Erstellt von: intec Gesellschaft für Informationstechnik mbH, Lüdenscheid Zuletzt geändert am 16. April 2008

Bei weiteren Fragen richten Sie sich bitte an:

Intec Gesellschaft für Informationstechnik mbh, Rahmedestr. 90, 58507 Lüdenscheid Telefonisch: +49 2351 / 907090 E-Mail: support@argus.info Web: http://www.argus.info

#### **Inhalt**

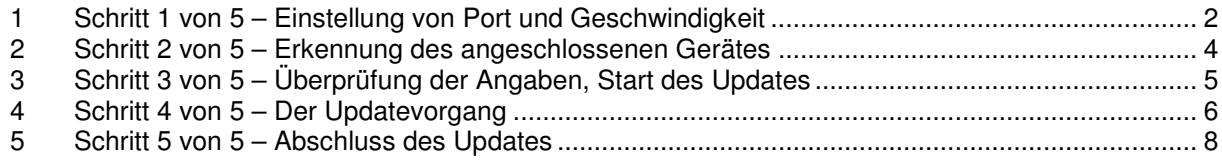

#### **Vorbereitung:**

Zunächst einmal lädt man sich die Datei im ZIP-Format unter:

http://www.argus.info/service/download/aktuelle-downloads/argusupdatetool/

herunter auf den PC und entpackt das heruntergeladene ZIP-Archiv in einen separaten Ordner. Anschließend startet man durch einen Doppelklick, die Datei "setup.exe", der Installationsvorgang beginnt.

Wurde zuvor die Software WINplus / WINanalyse mitbestellt und installiert, so wurde – zumindest bei einer standardmäßigen Installation – auch das Update-Tool automatisch mit installiert.

Von nun an sollte man einfach den Bildschirmanweisungen folgen und die einzelnen Schritte des Installationsvorgangs mit "Weiter" bestätigen.

Nach Abschluss der Installation folgt man der unter "Startmenü/Programme/Argus Update-Tool" abgelegten Verknüpfung und öffnet somit das "ARGUS® Update-Tool".

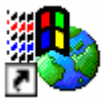

#### **Abbildung 1: Grafische Erscheinung der Verknüpfung unter Windows XP.**

Ein ARGUS®-Tester muss zu diesem Zeitpunkt noch nicht angeschlossen sein.

Beachten Sie bitte stets die Hinweise im Hinweisfenster des Update-Tools sowie auch unbedingt die Meldungen im ARGUS® -Display. Das Update ist erst vollständig abgeschlossen wenn das Update-Tool mitteilt dass das Update erfolgreich war und der ARGUS® nach automatischem Wiedereinschalten durch das Update-Tool, den bereits bekannten Startbildschirm anzeigt.

Erst dann ist das Update vollständig abgeschlossen und der ARGUS® kann nun von der Spannungsversorgung und vom PC getrennt werden.

Eine vorzeitige Trennung des ARGUS® von der Spannungsversorgung, ein vorzeitiges Trennen der PC-Verbindung oder ein zu frühes Abschalten des ARGUS® können erhebliche Fehler oder sogar Schäden verursachen, so dass das Gerät für eine sachgerechte und kostenpflichtige Reparatur eingesandt werden muss.

#### **1 Schritt 1 von 5 – Einstellung von Port und Geschwindigkeit**

Nach dem Start des Update-Tools öffnet sich mit dem "Schritt 1 von 5" das Update-Tool, in diesem sind zunächst nur die Schnittstelle und die Geschwindigkeit des Updates in "Baud" zu wählen.

Wählen Sie hier, um ein Update über USB zu machen, den COM-Port aus, der den Zusatz "Argus over USB" trägt (dies kann zum einen der Fall beim Einsatz eines normalen USB-Kabels sein und zum anderen beim Einsatz des Seriell-USB-Adapter-Kabels).

Bei einem Update über das serielle Adapterkabel (Dongle), das je nach Typ als RJ11 oder RJ45 ausgeführt ist, wählen Sie den richtigen Com-Port aus.

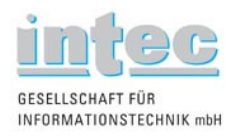

Wird bei der Geschwindigkeitseinstellung "Maximum" gewählt ermittelt das Tool selbst, die größtmögliche Geschwindigkeit.

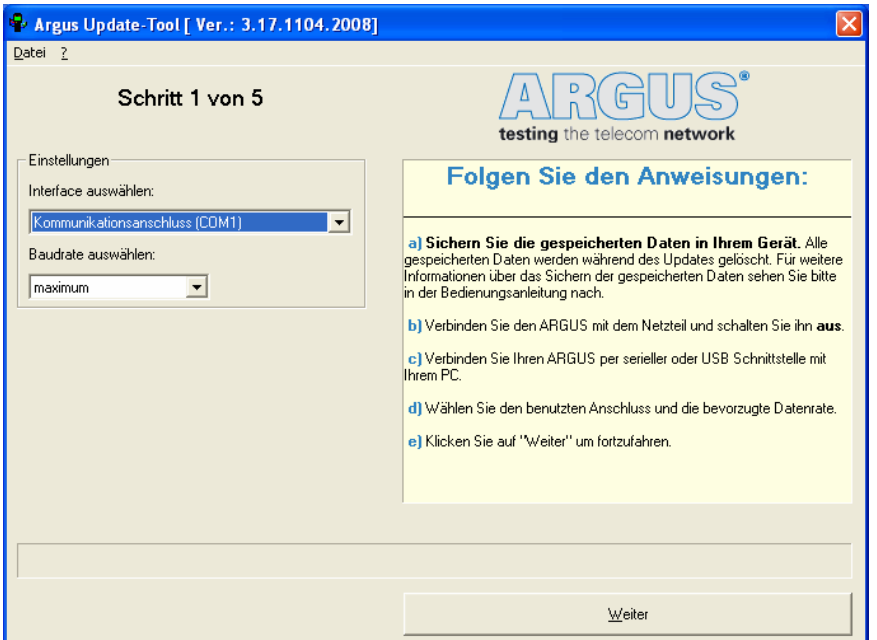

**Abbildung 2: Schritt 1 von 5: Schnittstellen und Geschwindigkeitseinstellung.** 

Bevor Sie nun mit dem Update-Vorgang fortfahren stellen Sie sicher, dass Sie alle wichtigen Daten auf Ihrem Gerät wie gespeicherte Messprotokolle und Profilkonfigurationen gesichert haben, da diese bei einem Update gelöscht werden können.

Verbinden Sie nun den ARGUS® mit dem mitgelieferten Netzteil und stellen Sie sicher, dass dieses eingeschaltet bleibt. Schließen Sie den ARGUS® sicher über die serielle oder die USB-Schnittstelle an den PC oder das Notebook an und achten sie auch hier darauf dass diese Verbindung nicht während des Update-Vorgangs getrennt wird.

Schalten Sie den ARGUS® aus, bevor Sie mit "Weiter" zum nächsten Schritt wechseln!

Über das "?" in der Menüleiste oben links erreichen Sie das Informationsfenster, dass Ihnen neben der Versionsnummer weitere nützliche Hinweise und Kontaktdaten liefert.

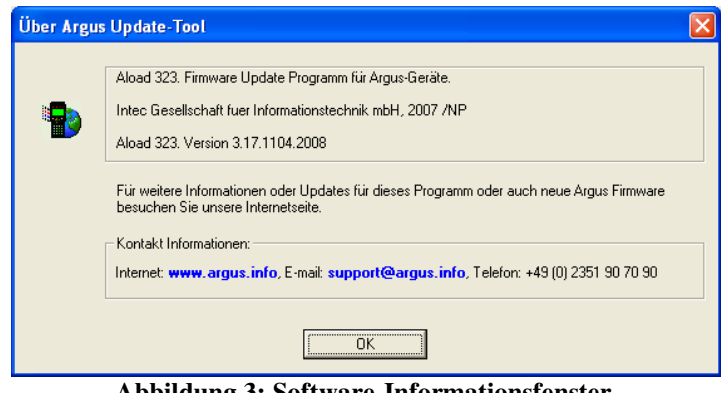

**Abbildung 3: Software-Informationsfenster.** 

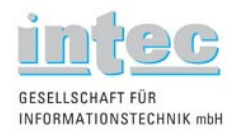

### **2 Schritt 2 von 5 – Erkennung des angeschlossenen Gerätes**

Nach dem Sie nun in Schritt 1 "Weiter" betätigt haben, wechselt das Tool automatisch in den zweiten Schritt. Hier ist erstmal alles ausgegraut.

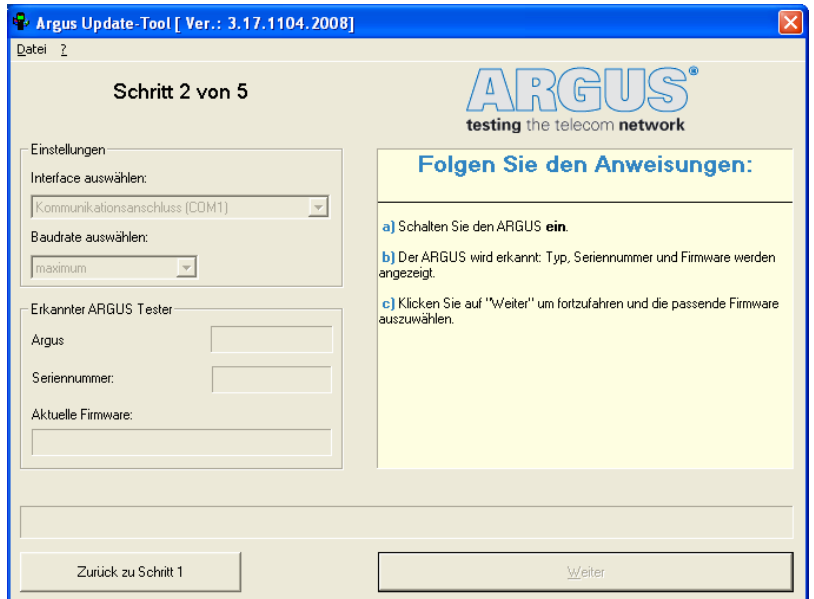

**Abbildung 4: Ausgegrauter Schritt 2, vor dem Einschalten des ARGUS® .** 

Folgt man nun den Anweisungen im Hinweisfenster – rechts im Tool – und schaltet den am PC angeschlossenen ARGUS® ein, so wird dieser in wenigen Augenblicken von dem Update-Tool automatisch erkannt und es werden alle für das Update relevanten Informationen ausgelesen und in den ursprünglich ausgegrauten Feldern unter "Erkannter ARGUS Tester" ("Argus", "Seriennummer" und "Aktuelle Firmware") angezeigt. Im Display des ARGUS® sollte nun die Info "Waiting for DATA" erscheinen.

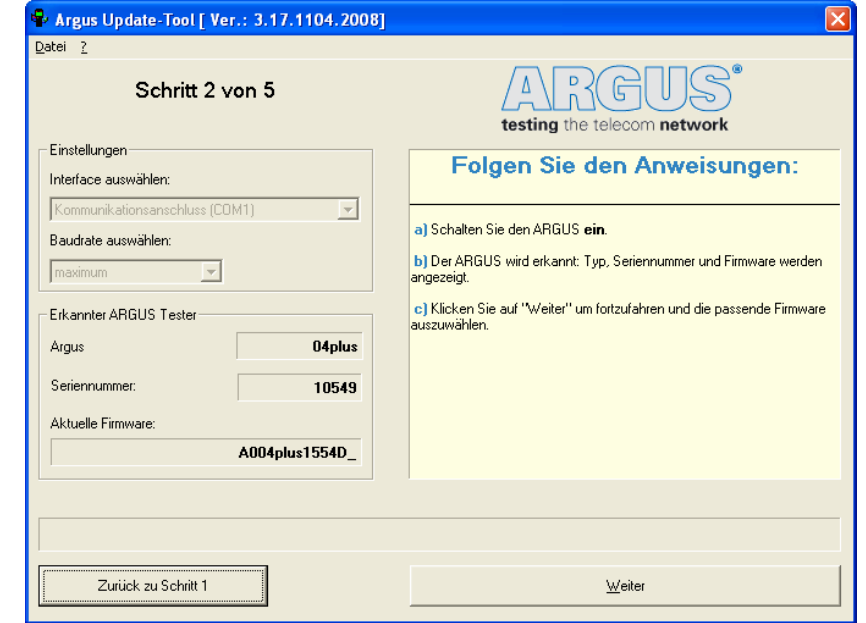

**Abbildung 5: Der angeschlossene ARGUS® wurde erkannt und die Informationen ausgelesen.** 

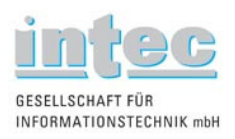

Sollte es hierbei zu Problemen kommen, wiederholen Sie den Schritt in dem Sie einfach "Zurück zu Schritt 1" kehren, den ARGUS® wieder ausschalten und erneut den Anweisungen im Hinweisfenster folgen. Ist die Erkennung des angeschlossenen ARGUS® erfolgreich, so betätigt man zunächst "Weiter" und gelangt so zum Fenster der Pfadangabe der Firmware-Datei (Datei, die in den ARGUS® geladen werden soll). Sollte das zuletzt verwendete Verzeichnis – dessen Inhalt hier stets angezeigt wird – nicht das gewünschte Update-File enthalten, so ist dieses über die Funktion "Browse" auszuwählen. Wählen Sie also nun den Pfad unter welchem Sie die Datei nach dem Herunterladen von www.argus.info gespeichert haben.

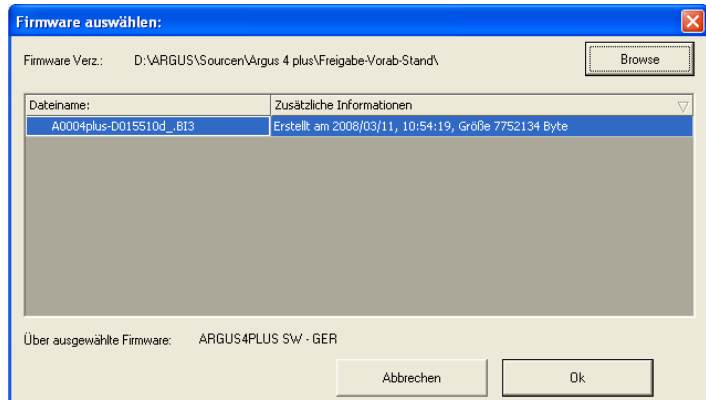

**Abbildung 6: Wählen Sie das Verzeichnis in dem Sie die Firmware-Datei abgelegt haben.** 

Haben Sie das richtige Verzeichnis gewählt und mit OK bestätigt (der OK-Button ist, wenn dort kein gültiges File liegt weiterhin ausgegraut und kann nicht betätigt werden), so wählen Sie nun noch die entsprechende Datei durch Anklicken dieser aus, eine zusätzliche Information über diese Datei erscheint unter links hinter "Über ausgewählte Firmware". Ist es die richtige Datei, so betätigen Sie "OK".

#### **3 Schritt 3 von 5 – Überprüfung der Angaben, Start des Updates**

Die von Ihnen getroffene Auswahl wird nun noch mal Hinweisfenster zusammengefasst. Stellen Sie an dieser Stelle noch einmal sicher, dass es sich um die von Ihnen gewünschte Update-Datei handelt.

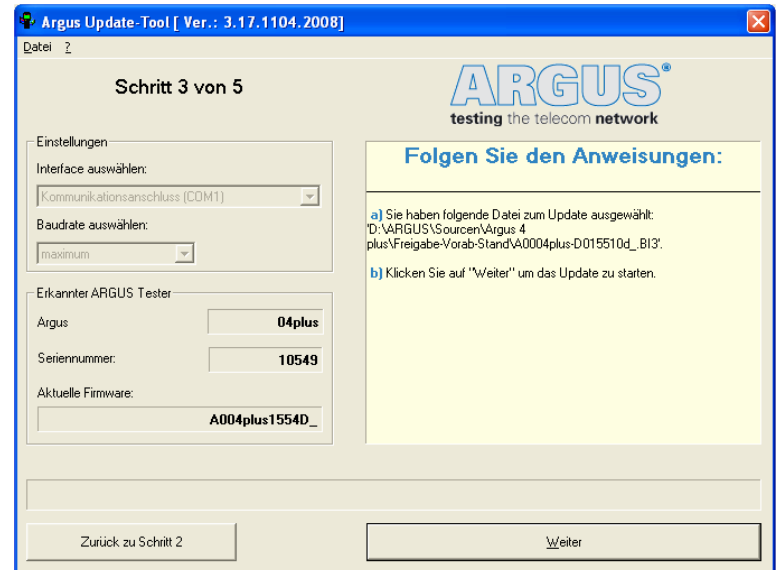

**Abbildung 7: Zusammenfassung aller Einstellungen; "Weiter" startet das Update.** 

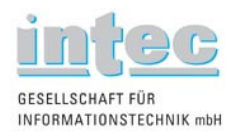

Klicken Sie hier nun auf "Weiter" wenn Sie sicher sind, dass Sie den Update-Vorgang nun beginnen möchten. Das Update beginnt direkt mit dem nächsten Schritt automatisch.

Sollte es hierbei zu Problemen kommen oder sich eventuell heraus stellen, dass die gewählte Datei doch nicht korrekt oder eventuell sogar defekt ist (dies kann in seltenen Fällen bei einem Download aus dem Internet vorkommen), so wechselt man über "Zurück zu Schritt 2" wieder zurück zur Dateiauswahl.

## **4 Schritt 4 von 5 – Der Updatevorgang**

Mit Beginn des Schrittes 4 startet der eigentliche Updatevorgang.

Im Normalfall wechselt das Programm nach Durchlauf des Schrittes 4 automatisch zum Schritt 5 und teilt den erfolgreichen Abschluss des Updates mit.

Für das weitere Vorgehen beachten Sie dann direkt das Kapitel 5 dieser Anleitung auf Seite 8. Die nachfolgend erläuterten Schritte 4.1 und 4.2 werden dann übersprungen.

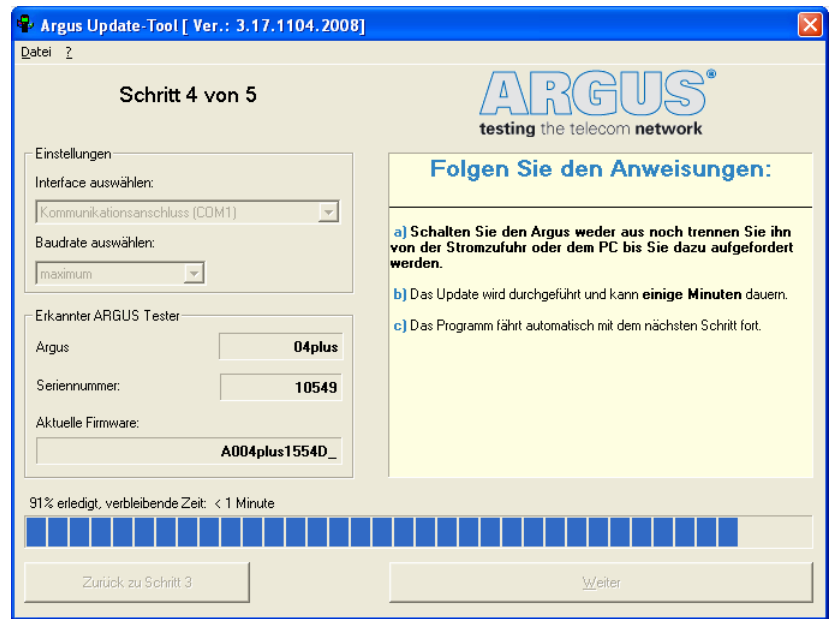

**Abbildung 8: Der Update-Vorgang beginnt und kann einige Minuten dauern.** 

Sollte das Update-Tool nach dem "Schritt 4 von 5" mit dem Schritt 4.1 von 5 fortfahren, beachten Sie bitte die nachfolgenden Hinweise:

In wenigen Fällen kann, in Abhängigkeit von dem Firmware-Typ der sich im Gerät befindet und dem Typ der in das Gerät geladen werden soll, dass Update-Tool mit den zusätzlichen Schritten 4.1 und 4.2 von 5 fortfahren.

Dies tritt in der Regel auch nur dann auf, wenn in einem Gerät in das vorher Update-Dateien mit der Dateiendung "\*bi2" geladen wurden nun Update-Dateien mit der Dateiendung "\* bi3" oder höher geladen werden müssen.

ACHTUNG: Die Dateien sollten in keinem Fall manuell umbenannt werden!

Im Schritt 4.1 von 5 muss ein weiterer Erkennungsvorgang des ARGUS® durchgeführt werden.

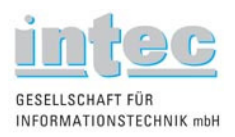

Dazu ist der ARGUS® aus- und direkt im Anschluss daran wieder einzuschalten. So wird dieser in wenigen Augenblicken von dem Update-Tool automatisch erkannt und es werden alle für das Update relevanten Informationen ausgelesen und in den ursprünglich ausgegrauten Feldern unter "Erkannter ARGUS Tester" ("Argus", "Seriennummer" und "Aktuelle Firmware") angezeigt. Im Display des ARGUS® sollte nun die Info "Waiting for DATA" erscheinen.

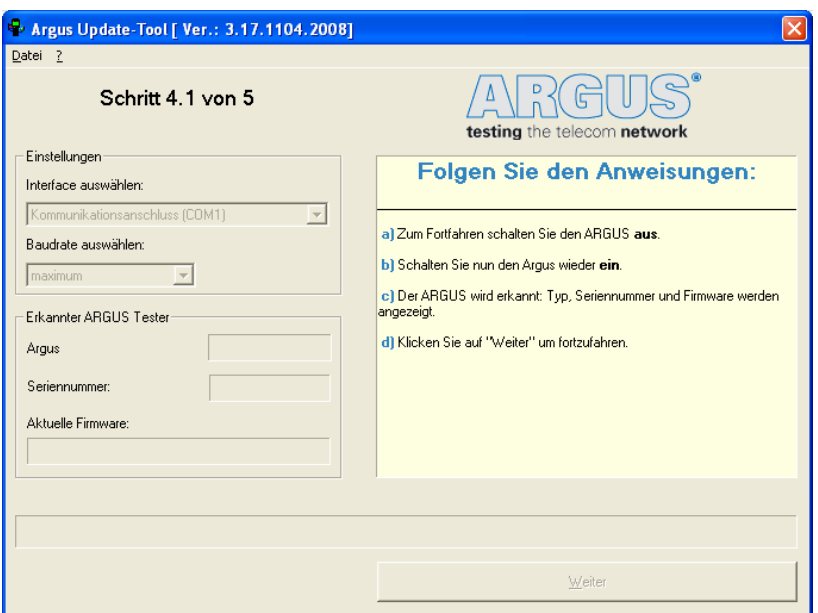

**Abbildung 9: Erneute Erkennung; die Felder sind ausgegraut.** 

Der ARGUS® wird vom Update-Tool automatisch erkannt, alle für das Update relevanten Informationen ausgelesen und in den ursprünglich ausgegrauten Feldern unter "Erkannter ARGUS® Tester" angezeigt. Im Display des ARGUS® sollte nun die Info "Waiting for DATA" erscheinen.

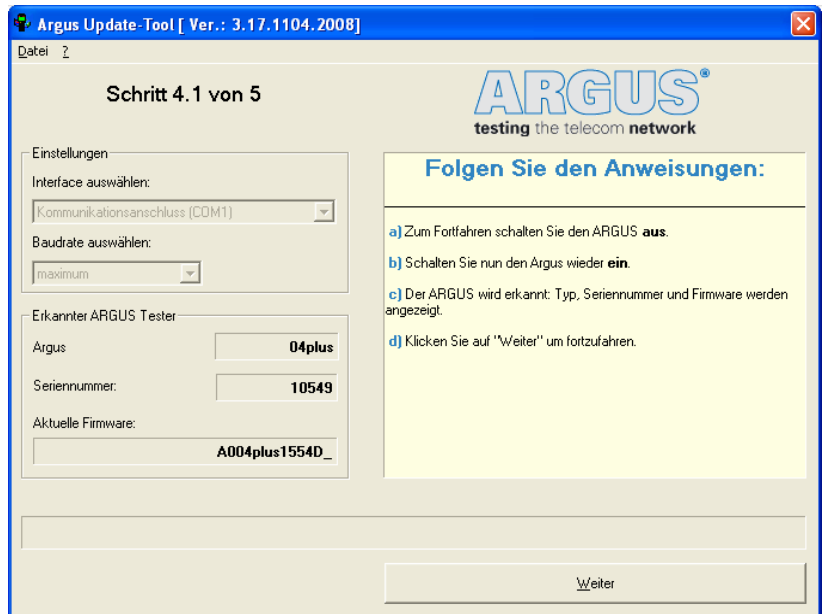

**Abbildung 10: Der angeschlossene ARGUS® wurde erkannt und die Informationen ausgelesen.** 

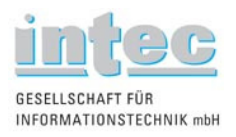

Betätigt man nun "Weiter" startet die zweite Phase des Update-Vorgangs, nach einigen Minuten ist diese beendet, die verbleibende Zeit wird geschätzt und unten im Tool oberhalb des Fortschrittbalkens angezeigt. Das Update-Tool fährt nach Abschluss dieses Schrittes automatisch mit dem nächsten und letzten Schritt, Schritt 5 von 5 fort.

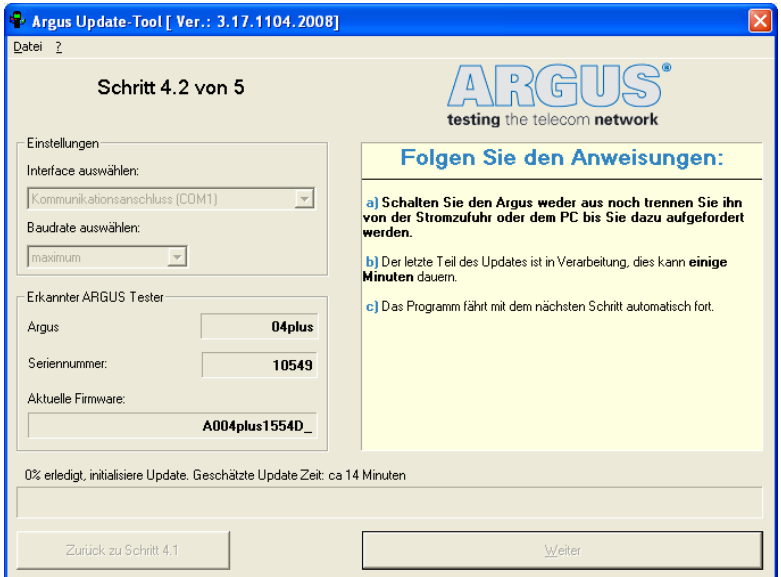

**Abbildung 11: Die zweite Phase des Update-Vorgangs startet.** 

#### **5 Schritt 5 von 5 – Abschluss des Updates**

Teilt Ihnen das Update-Tool im Schritt 5 von 5 mit, dass "die Firmware Ihres ARGUS Testers erfolgreich aktualisiert" wurde und wird Ihr Gerät vom Update-Tool automatisch nach Erreichen des Schrittes 5 von 5 neu gestartet und zeigt das gewohnte Einschaltverhalten, so war der Update-Vorgang erfolgreich und kann beendet werden, die Verbindung vom PC zum ARGUS® sowie die Spannungsversorgung kann man nun trennen, das Update-Tool schlissen und den ARGUS® ausschalten.

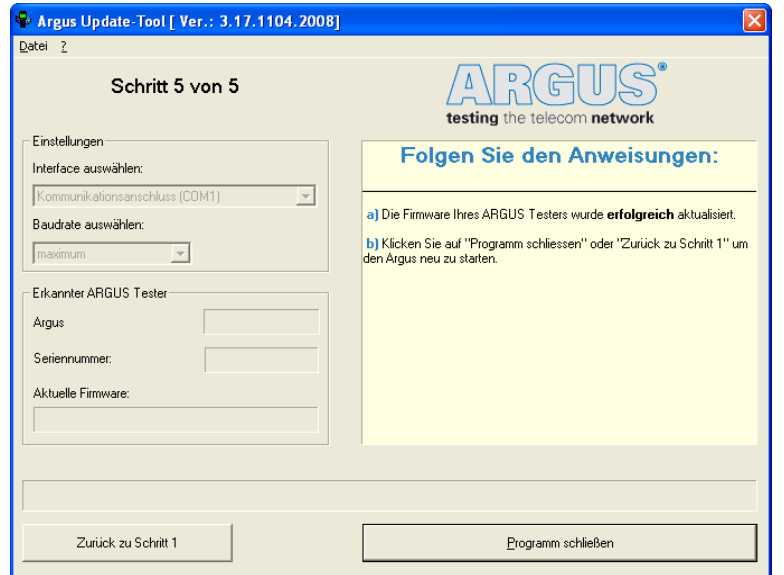

**Abbildung 12: Das Update ist erst dann erfolgreich abgeschlossen, wenn der ARGUS® durch das Update-Tool erneut gestartet wurde.**